#### **概要**

Dell Display Managerは1台のモニターまたはモニターのグループを管理する ために使うWindowsアプリケーションです。表示された画像の手動調整、自動設 定の割り当て、エネルギー管理、ウィンドウの組織化、画像の回転、選択したDell モデルのその他の機能を可能にします。一度インストールすると、システム開始 時に毎回Dell Display Managerが起動し、通知トレイにアイコンが置かれます。 この通知トレイアイコンの上にマウスを置くと、システムに接続されたモニター の情報がいつでも得られます。

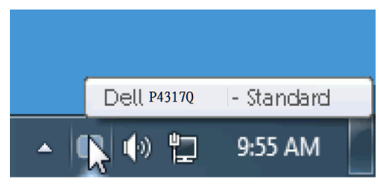

### **クイック設定ダイアログの使用**

Dell Display Managerの通知トレイアイコンをクリックすると、クイック設定ダイ アログボックスが開きます。2台以上のサポートされたDellモデルがシステムに 接続されている場合、メニューを使用して特定のターゲットモニターを選択でき ます。クイック設定ダイアログボックスでは、モニターの輝度とコントラストレベ ルを便利に調整でき、プリセットモードを手動で選択するか、オートモードに設 定し、ウィンドウレイアウトを簡単に配列し、システムの解像度を変更することが できます。

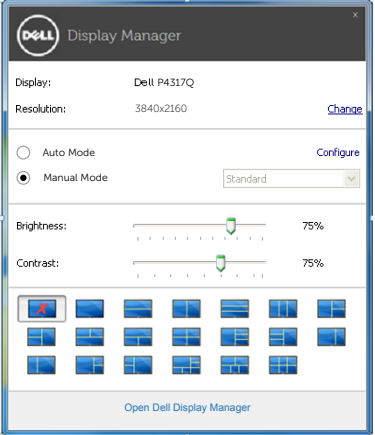

クイック設定ダイアログボックスはまた、Dell Display Managerのアドバンスト ユーザーインターフェイスへのアクセスを提供し、ベーシック機能の調整、オート モードの設定、その他機能へのアクセスに使用されます。

### **ベーシックディスプレイ機能の設定**

選択したモニターのプリセットモードをベーシックタブ上のメニューを使用し て、手動で適用することができます。その他、オートモードも有効にできます。オ ートモードは、特定のアプリケーションがアクティブになったときに自動的に適 用されるようにプリセットモードになります。モード変更の度に、一時的に現在 のプリセットモードが画面上に表示されます。

選択されたモニターの輝度およびコントラストは、ベーシックタブからも直接調 整できます。

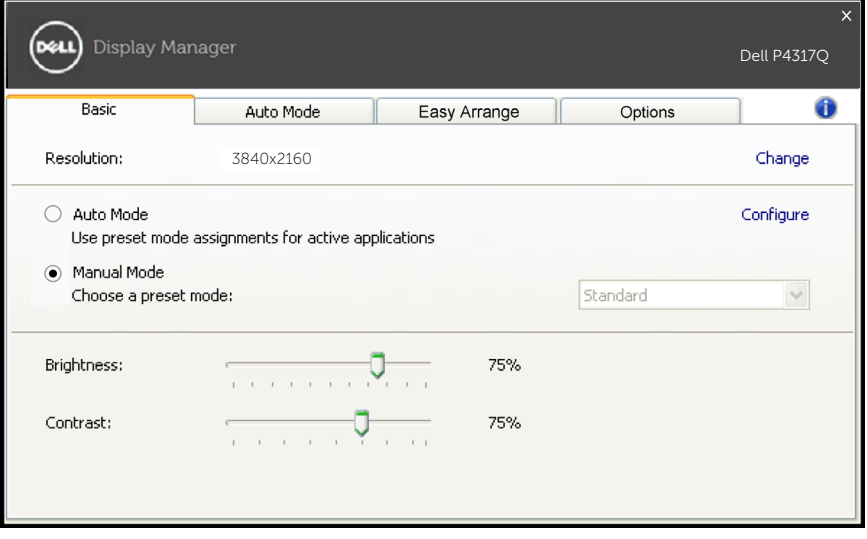

### **アプリケーションへのプリセットモードの割り当て**

オートモードタブでは、特定アプリケーションに特定のプリセットモードを割 り当てて、自動的に適用することが可能です。オートモードが有効な場合、Dell Display Managerは関連するアプリケーションがアクティブであれば、常に対応 するプリセットモードに自動的に切り替わります。特定のアプリケーションに割り 当てられたプリセットモードは、接続されているモニターすべてで同じ場合も、 そのプリセットモードがモニターごとに1つずつ異なる場合もあります。

Dell Display Managerは多くの有名なアプリケーション用に事前設定されてい ます。割り当てリストに新規アプリケーションを追加するには、デスクトップデス クトップ、Windowsの[スタート]メニューまたは他のどこからかアプリケーション をドラッグして現在のリストの上にドロップします。

**■■ 注意:バッチファイル、スクリプト、ローダー、およびzipアーカイブや圧縮さ** れたファイルのような、非実行ファイルをターゲットとするプリセットモード 割り当ては無効となります。

加えて、フルスクリーンで実行されるDirect3Dアプリケーションで常に使用される 「ゲーム」プリセットモードを与えるオプションを有効にできます。オンである場 合、個々のゲームタイトルでこの動作をオーバーライドするには、異なるプリセッ トモードを使って割り当てリストに追加します。割り当てリスト内に存在するアプ リケーションは、一般的なDirect3D設定より優先されます。

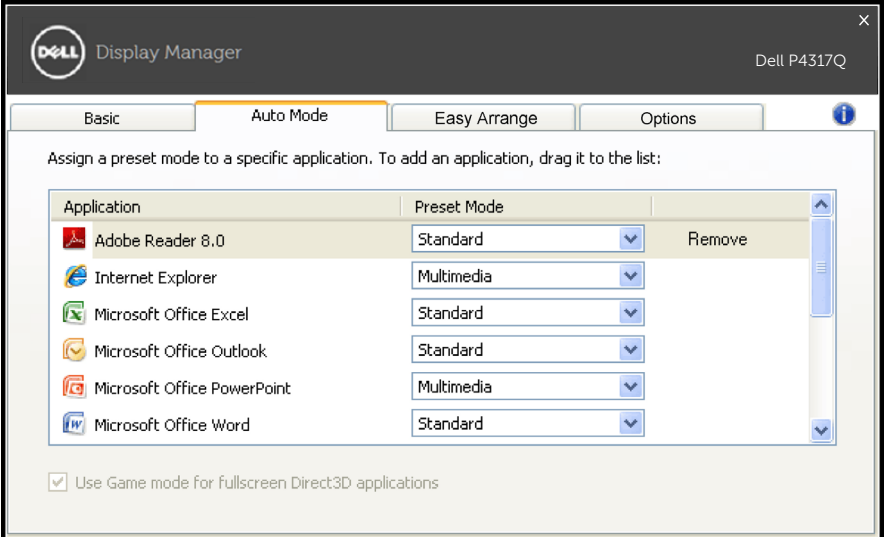

## **モニターのウィンドウレイアウトの簡単な配列**

サポートされるDellモデルでは、モニターのウィンドウレイアウトを簡単に配列 するためのEasy Arrangeタブが利用可能になります。開いているウィンドウを各 領域にドラッグすると、自動的に位置とサイズが調整されます。カスタムレイアウ トを作成済みの場合は、ウィンドウを配列し、[保存]をクリックします。

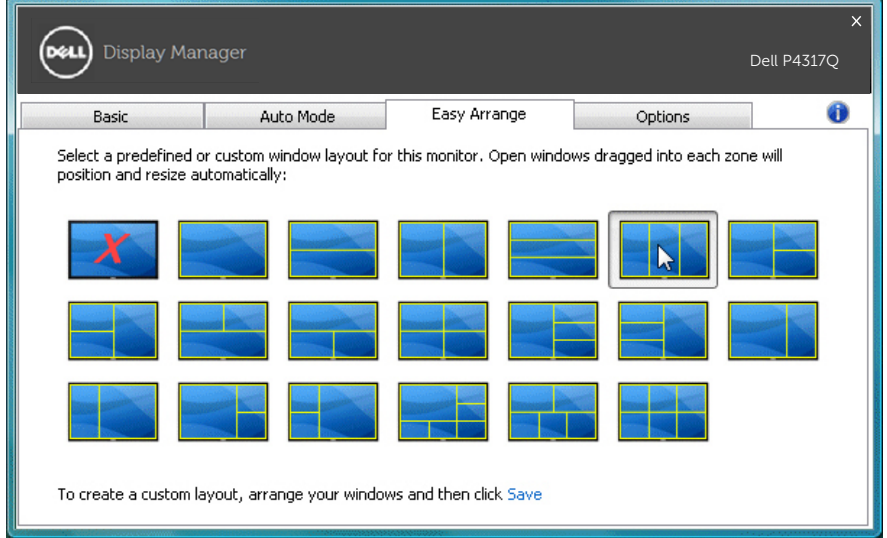

# **「アンダースキャン」および「ズーミング」ホットキーの設定**

サポートされるDellモデルでは、ホットキー設定オプションを提供するオプショ ンタブが利用可能です。

「PBPズームショートカット」または「PBPアンダースキャンショートカット」の下 の長方形をクリックし、ホットキーを設定するキーを押します。そして、「アンダー スキャン」または「ズーミング」を行うためにホットキーを使用します。

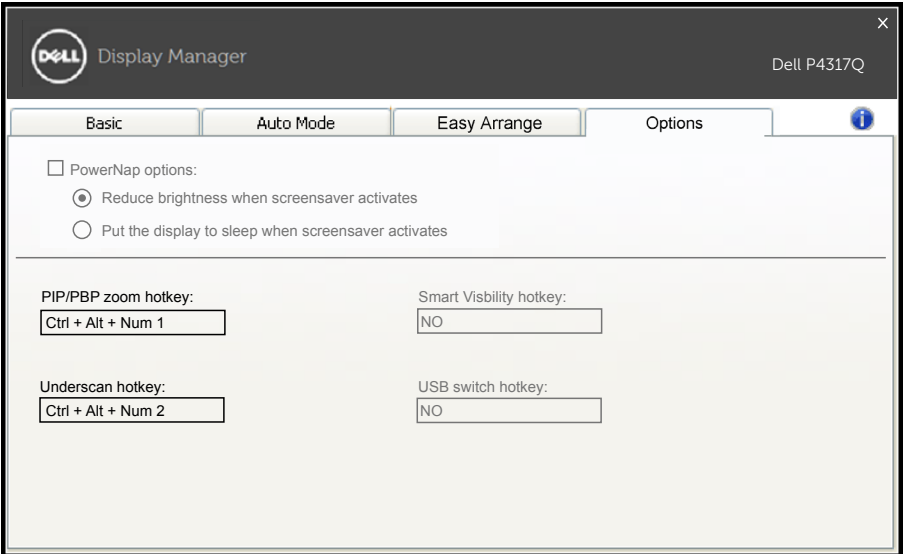

PBP アンダースキャン : ディスプレイ画面の上の表示エリアのサイズ を小さくすることができます。

PBP ズーム:PBP モードの 1 つのウィンドウをズームインすることが できます。

ステップ1 PIP/PBPモードを使って、PBPモードの1つを有効にします。 ステップ2 ウィンドウ1~4ソースを使って、ソース入力を選択します。 ステップ 3 PC 環境で DDM を実行します。

ステップ 4 DDM の「アンダースキャン」ホットキーを使って、ディスプ レイ画面のアンダースキャン機能を有効 / 無効にします。

ステップ 5 DDM の「ズーミング」ホットキーを使って、選択したウィン ドウをズームイン / ズームアウトします。

**注意:「**PBPアンダースキャン」および「PBPズーム」を一緒に 使用することができます。

**注意:**状態を復元するため、「ズームイン」は「ズームアウト」 と対にする必要があります。「ズームイン」後は、OSD機能は利用 できません。「ズームアウト」後、元に戻ります。